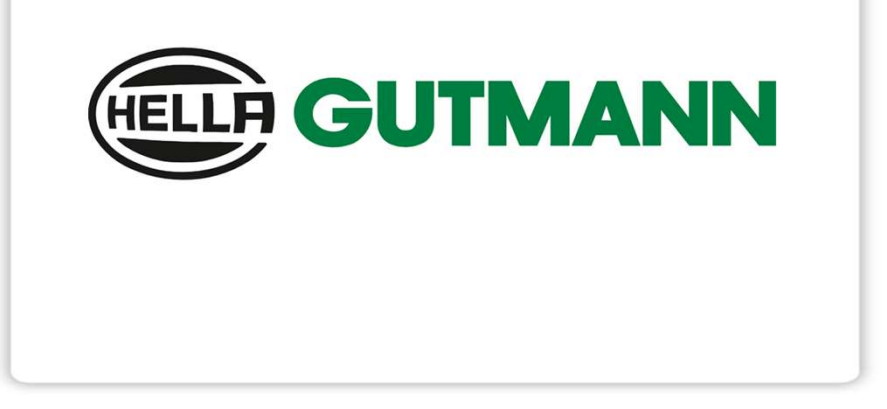

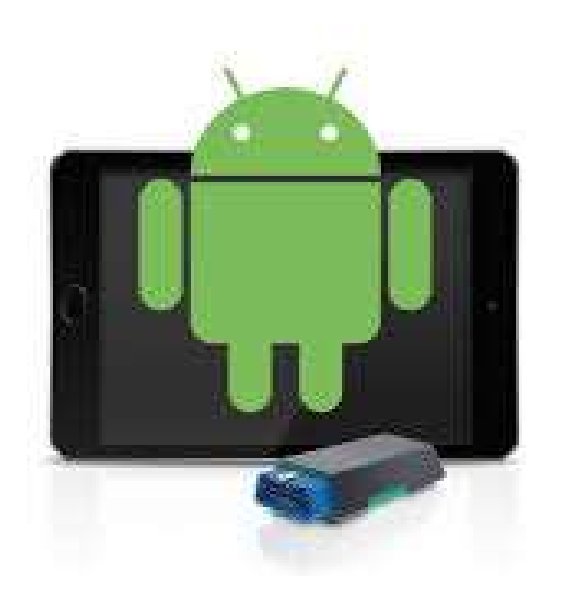

# Cyber Security Management **Cyber Security Management**<br>Für mega macs ONE

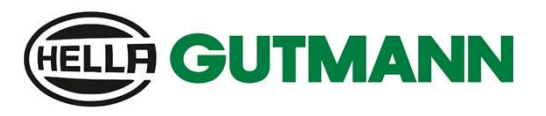

Registrierung eines Nutzers

Um die Registrierung eines neuen CSM-Nutzers durchzuführen, gehen Sie bitte in diesem Dokument wie folgt vor.

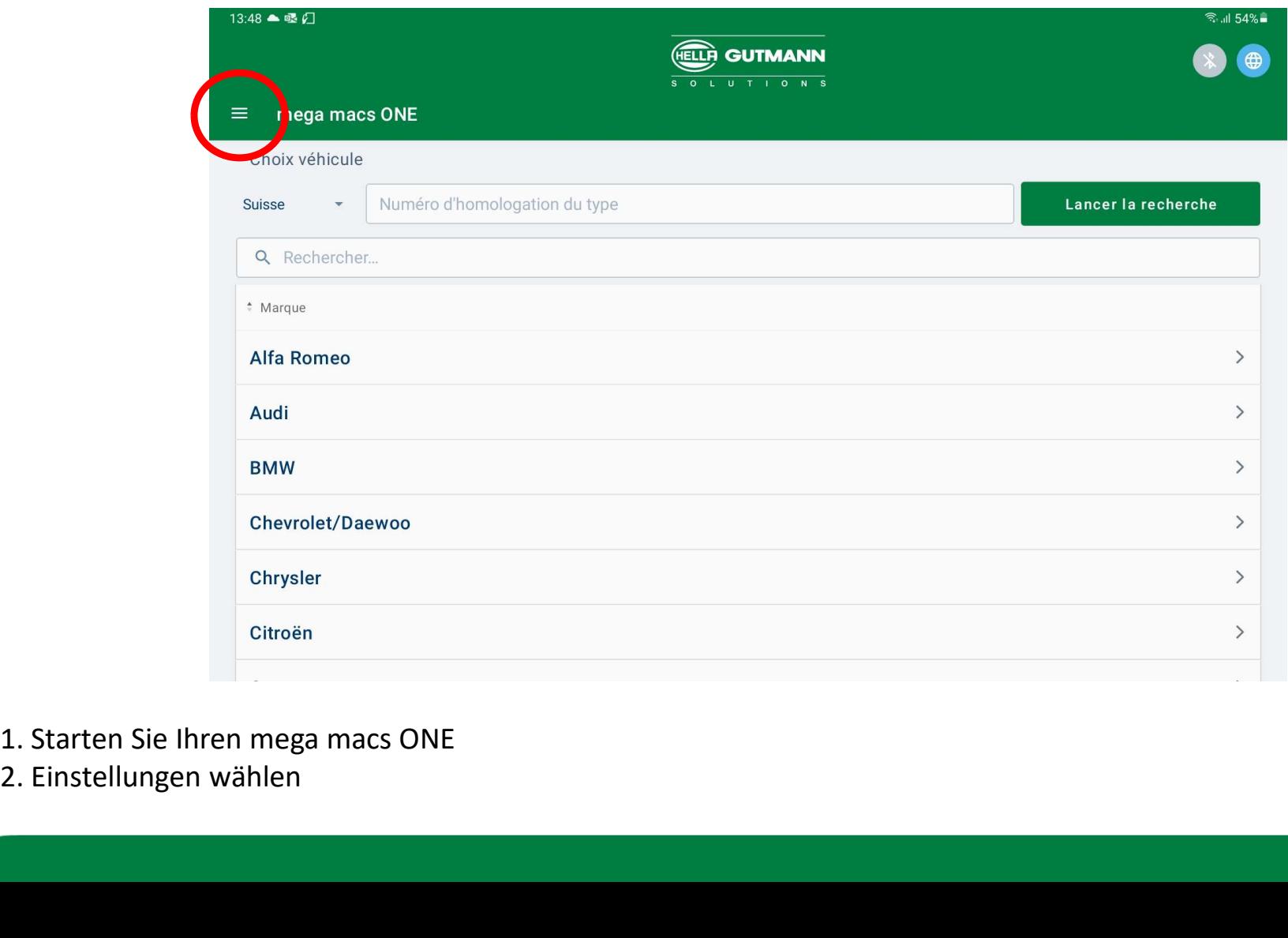

1. Starten Sie Ihren mega macs ONE

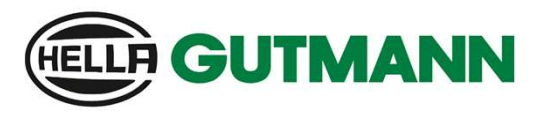

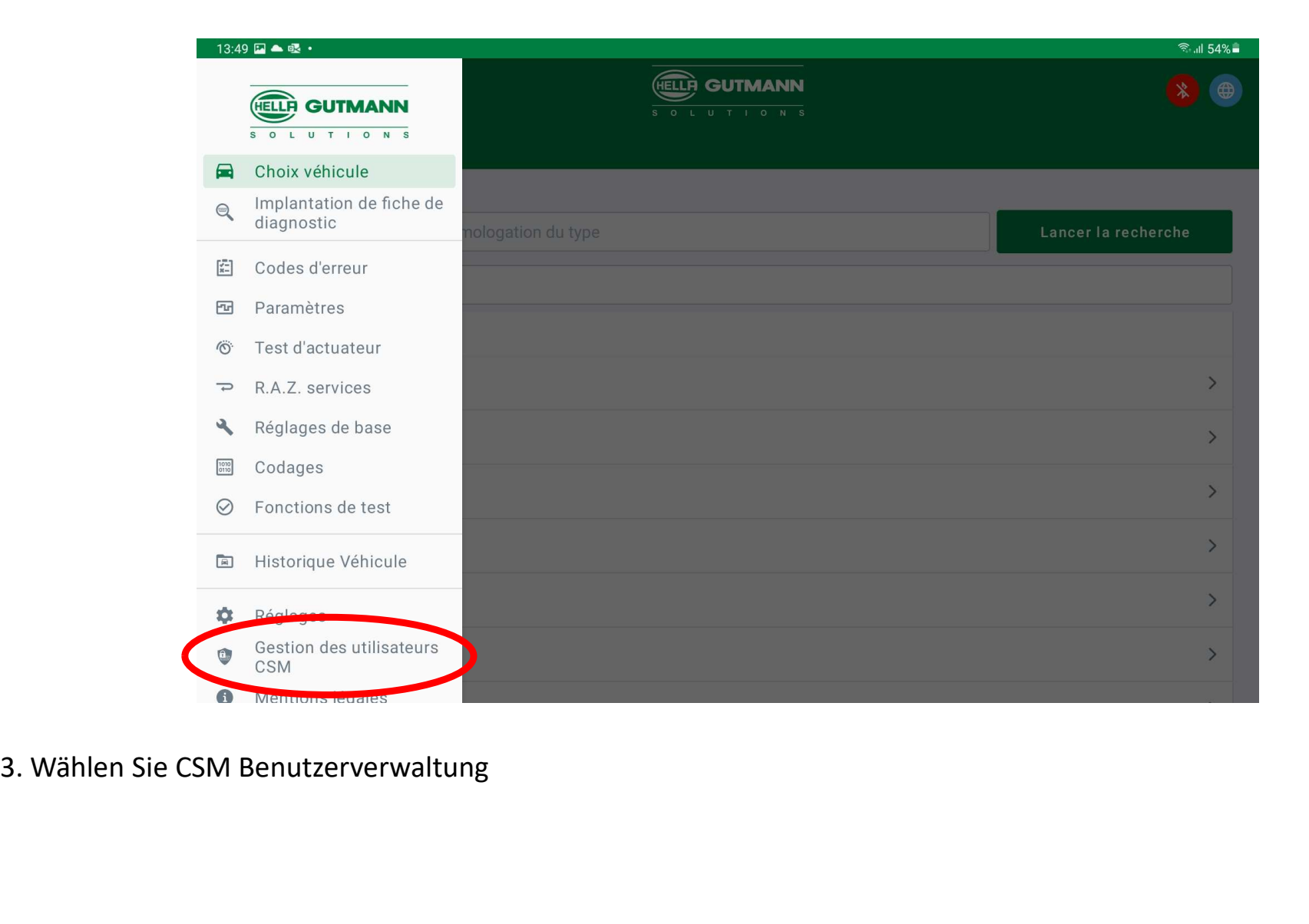

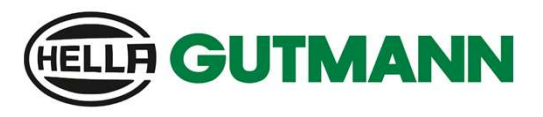

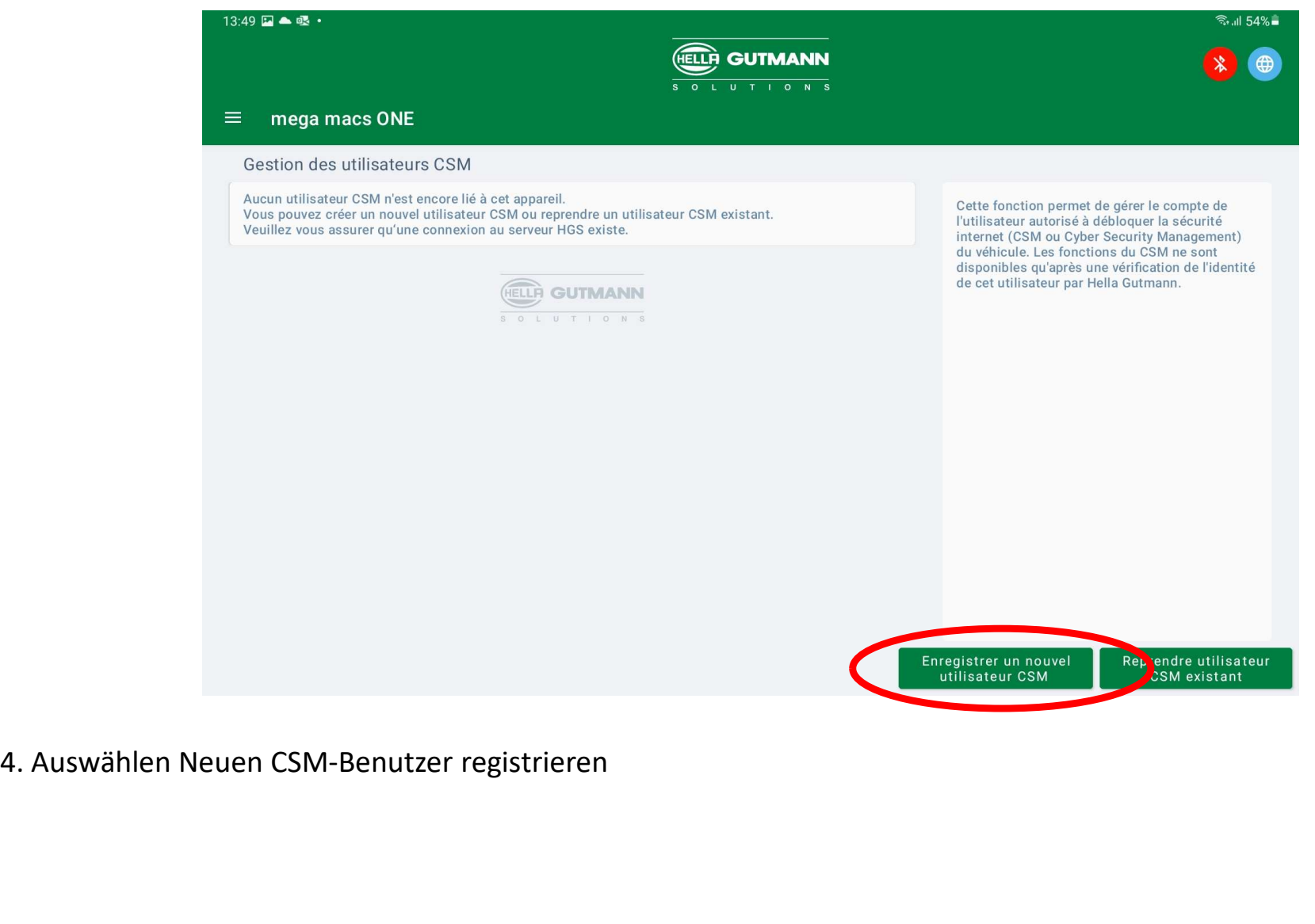

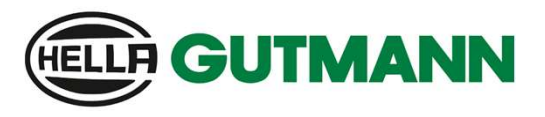

Registrierung eines Nutzers

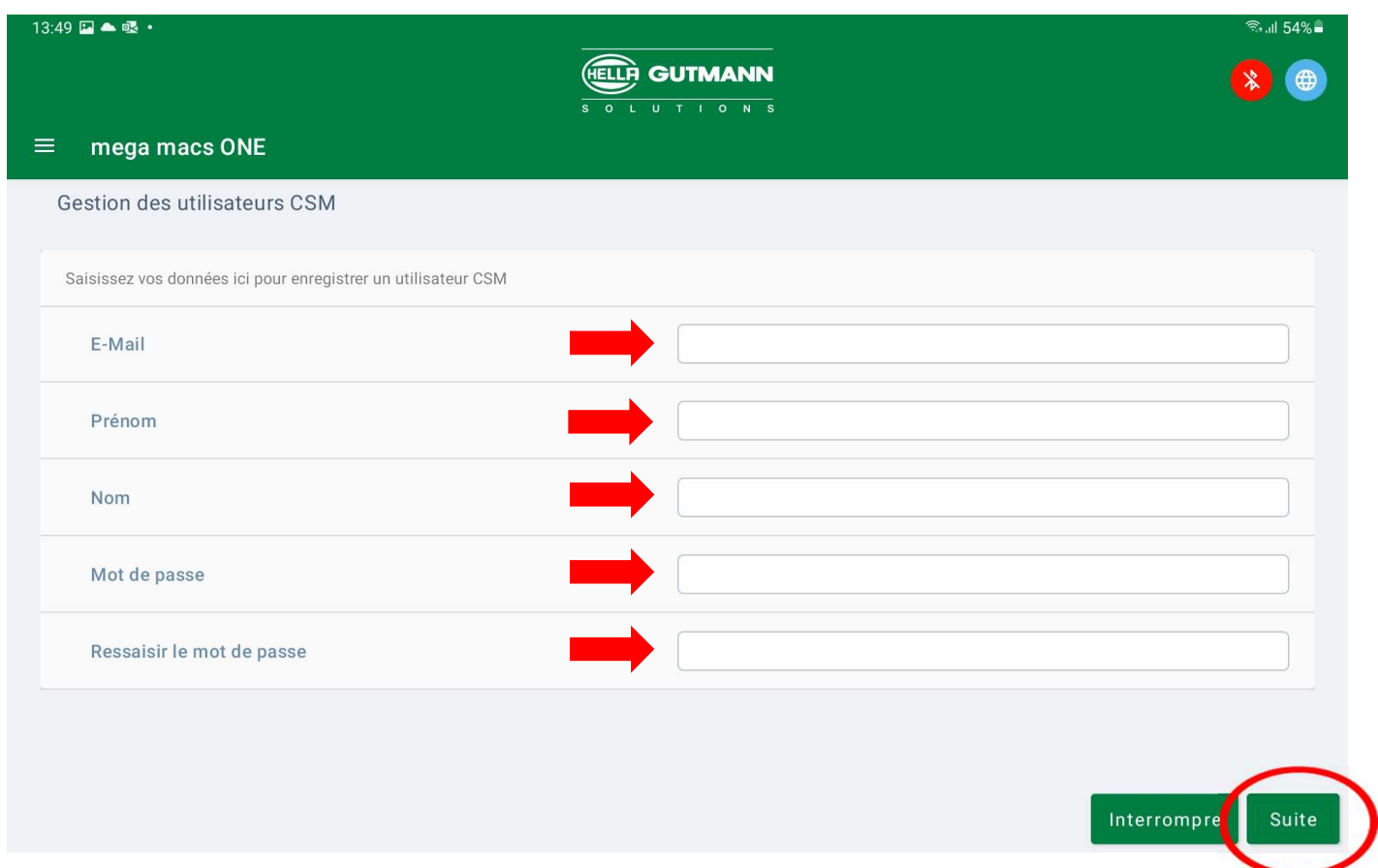

5. Geben Sie die geforderten Informationen an, erstellen Sie ein Passwort und bestätigen Sie mit Weiter

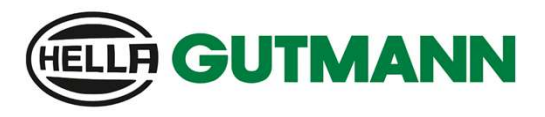

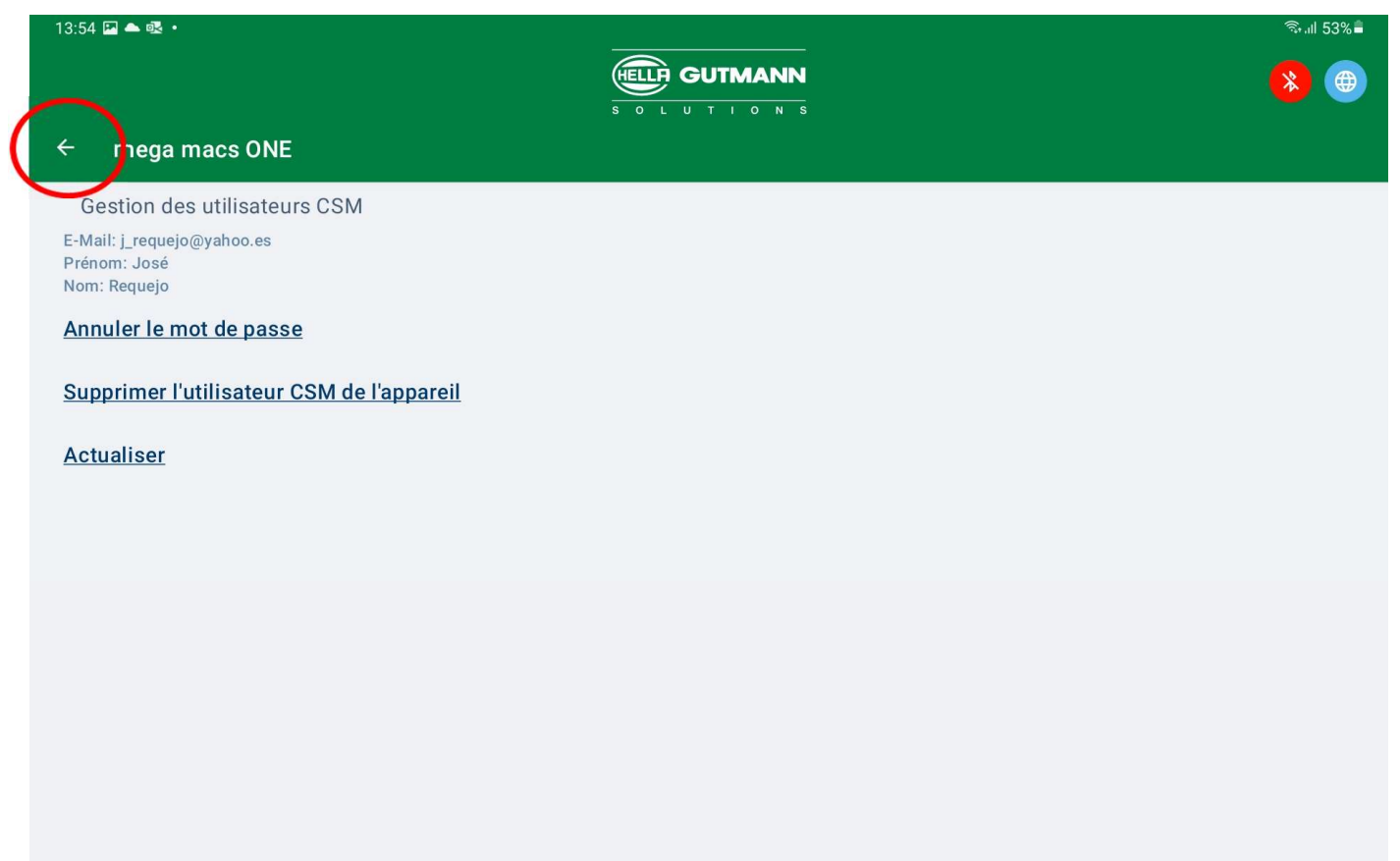

- 6. Sobald Sie diesen Punkt erreicht haben, erhalten Sie eine Verifizierungs-E-Mail mit einem Token
- 7. Für den nächsten Schritt müssen Sie einen Schritt zurückgehen.

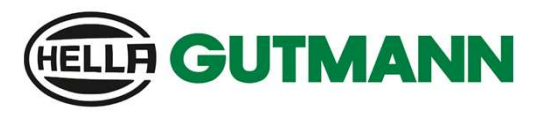

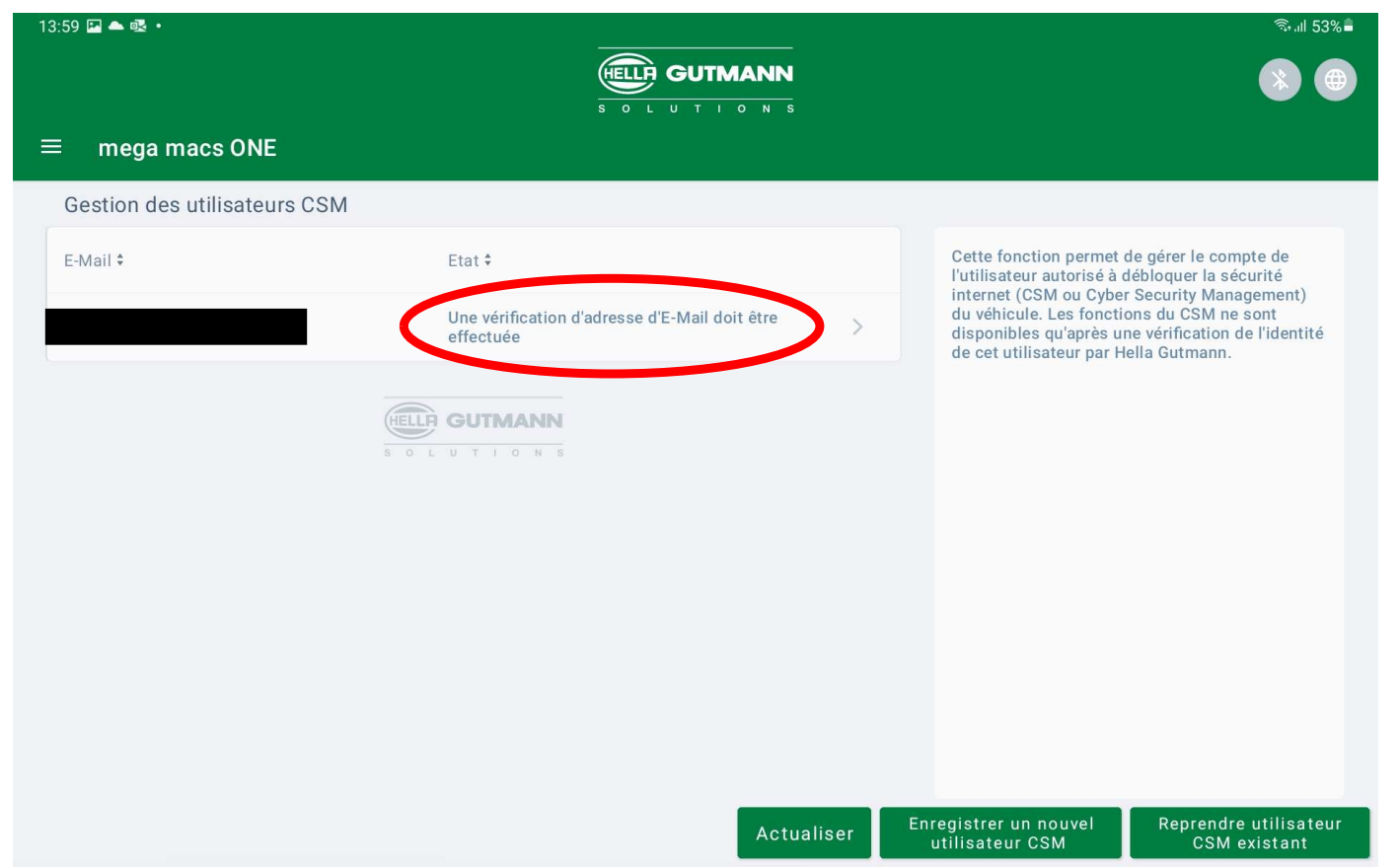

- 8. Auf dieser Seite sehen Sie, dass Ihre E-Mail noch durch den Token bestätigt werden muss.
- 9. Für die Fortsetzung klicken Sie auf Ihr Konto.

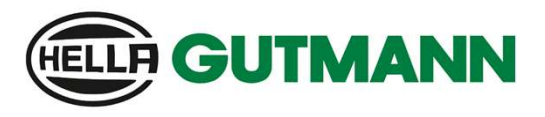

Registrierung eines Nutzers

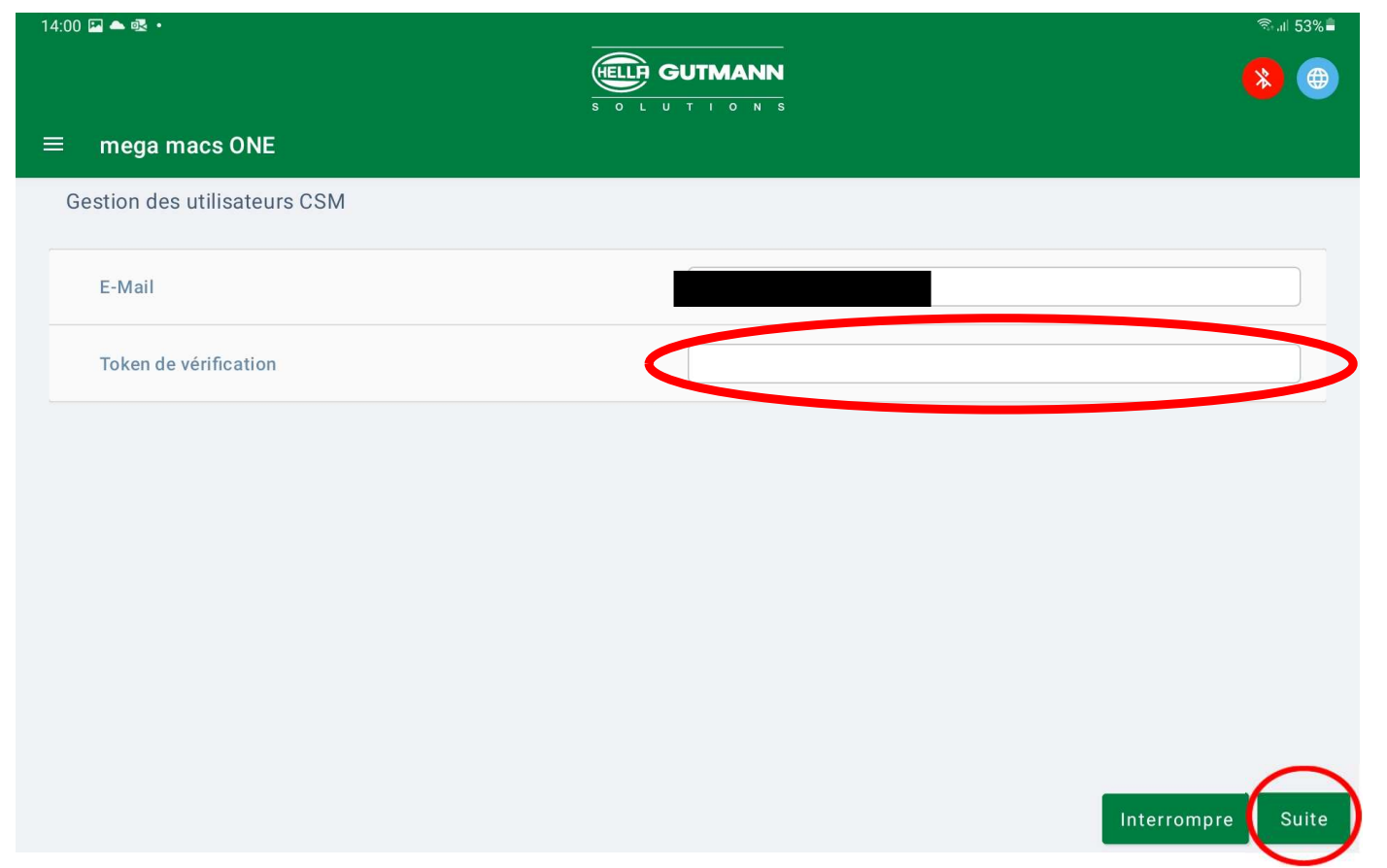

10. Geben Sie den Token ein, den Sie in Ihrer E-Mail erhalten haben, und wählen Sie Weiter

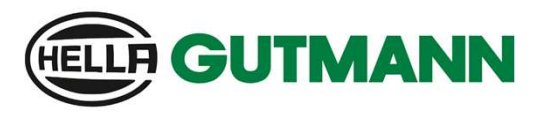

Registrierung eines Nutzers

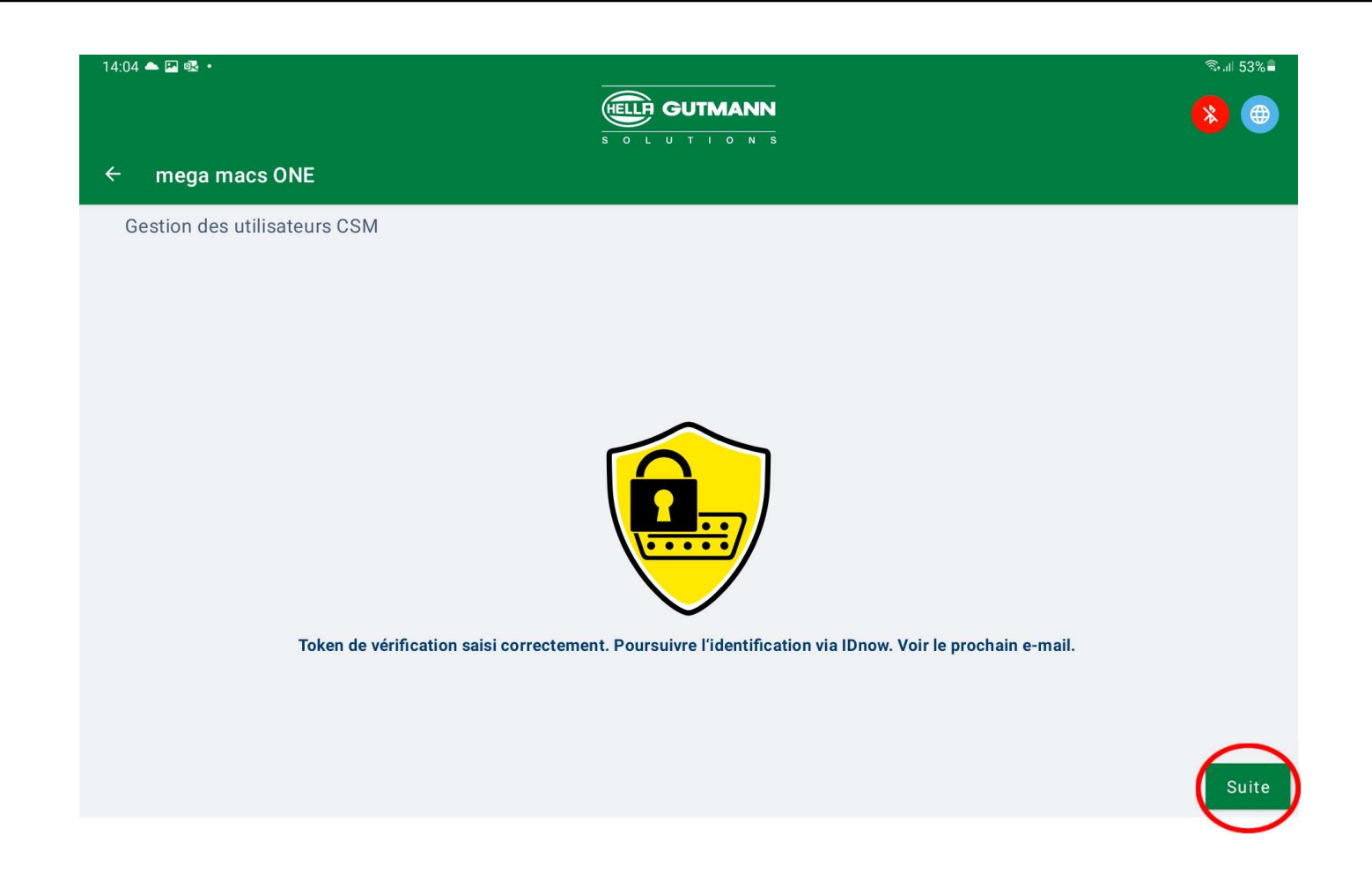

11. Überprüfung des Tokens erfolgreich. Fortsetzung mit Weiter

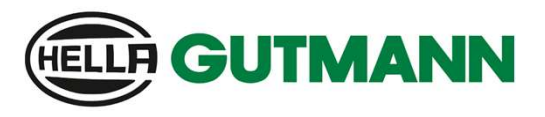

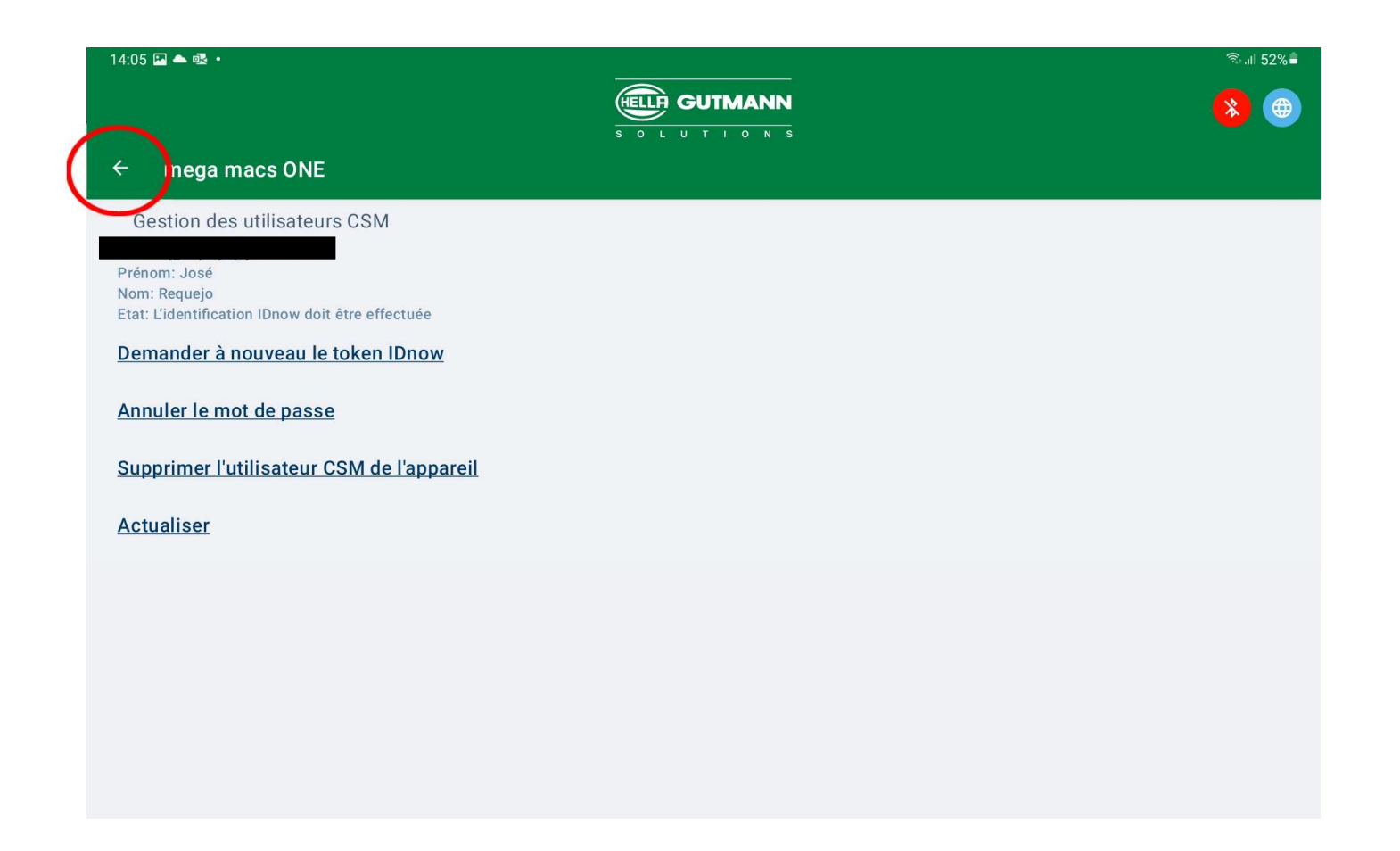

- 12. Sobald Sie diesen Punkt erreicht haben, erhalten Sie eine E-Mail mit dem IDnow-Code
- 13. Für den nächsten Schritt müssen Sie einen Schritt zurückgehen.

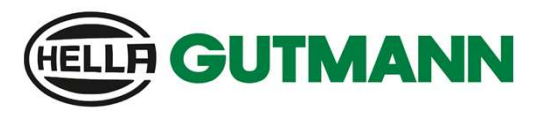

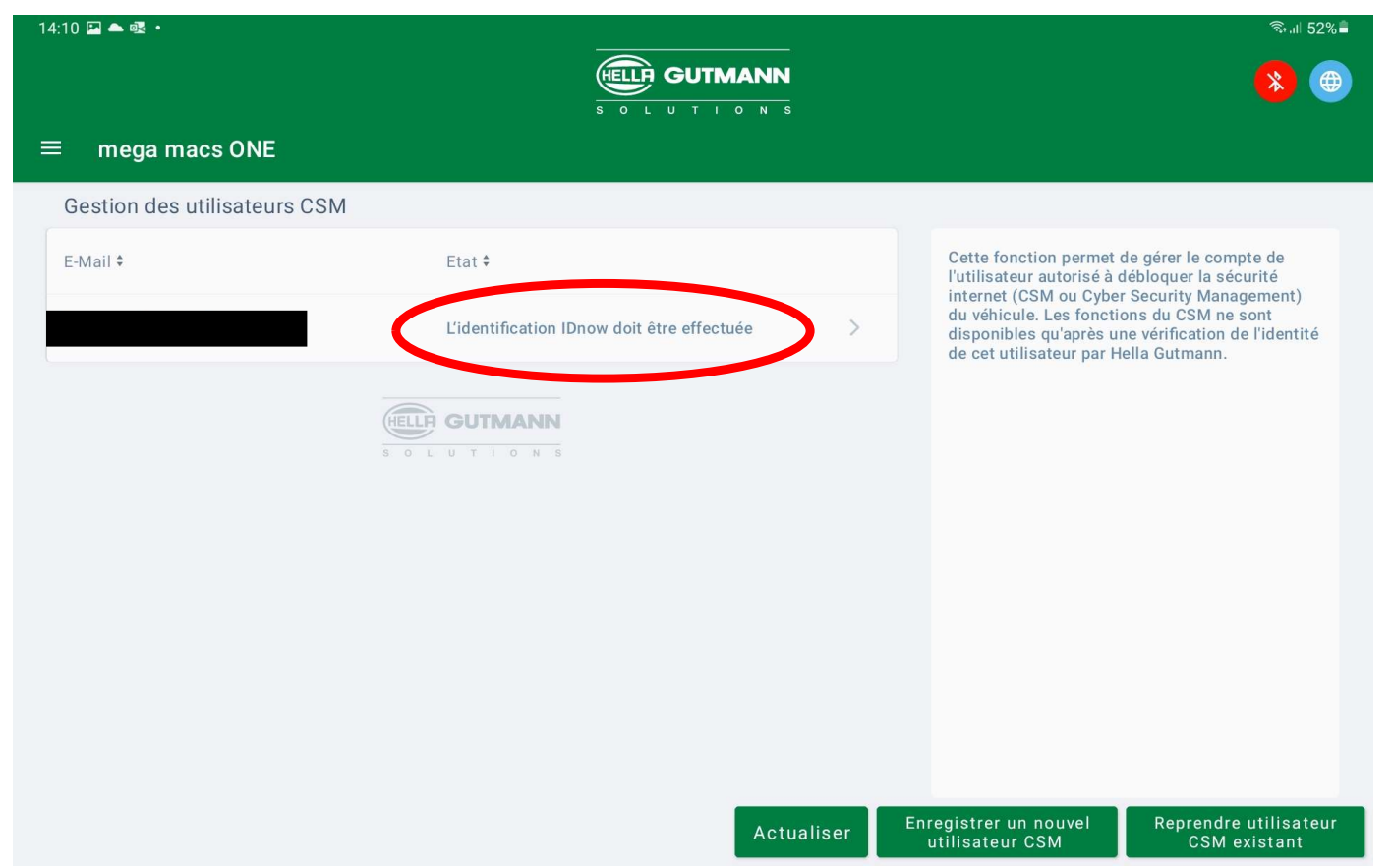

- 14. Auf dieser Seite sehen Sie, dass Ihre Identifizierung noch durchgeführt werden muss.
- 15. Für den nächsten Schritt ist ein Smartphone erforderlich

Registrierung eines Nutzers

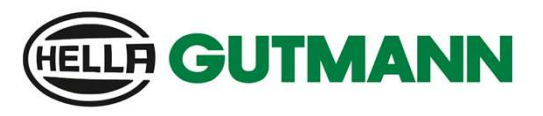

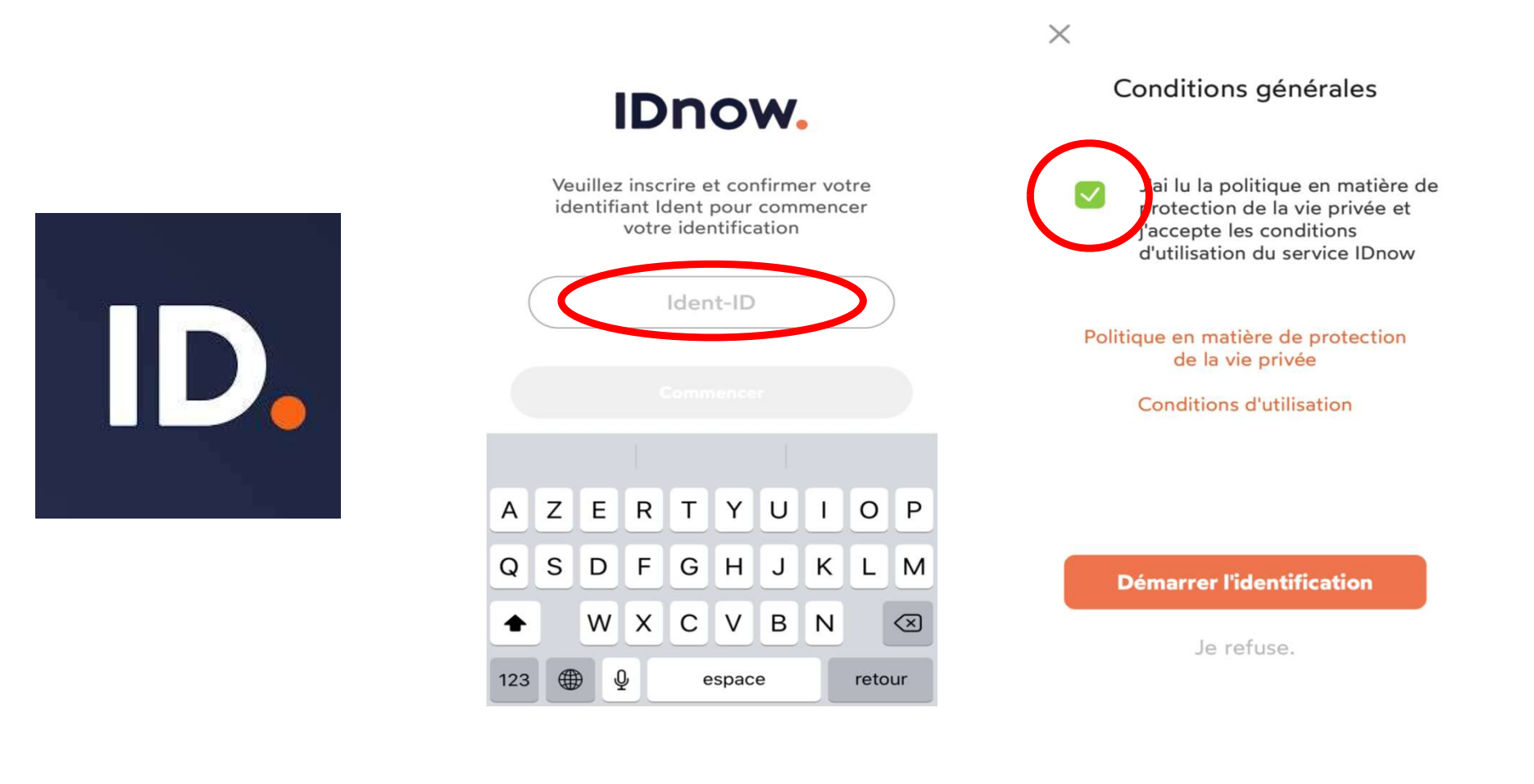

16. Die IDnow-App installieren 17. Tragen Sie den per E-Mail

erhaltenen Code ein

18. Allgemeine Geschäftsbedingungen bestätigen

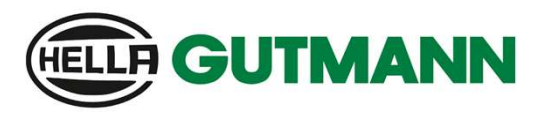

#### Registrierung eines Nutzers

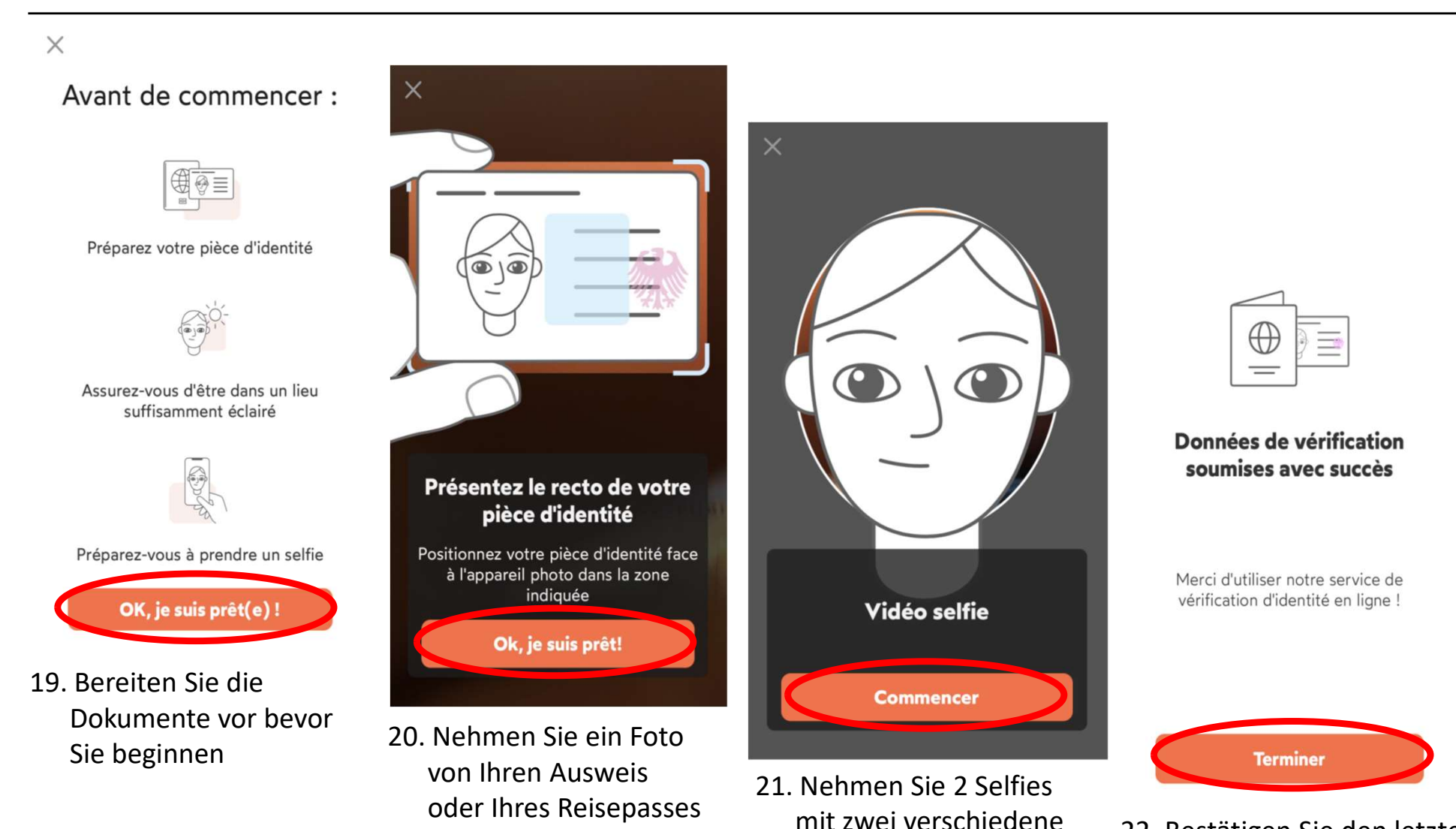

Entfernungen

22. Bestätigen Sie den letzten Schritt mit Beenden

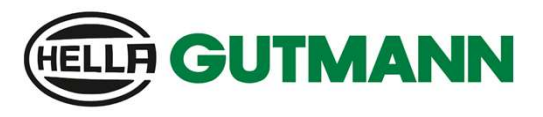

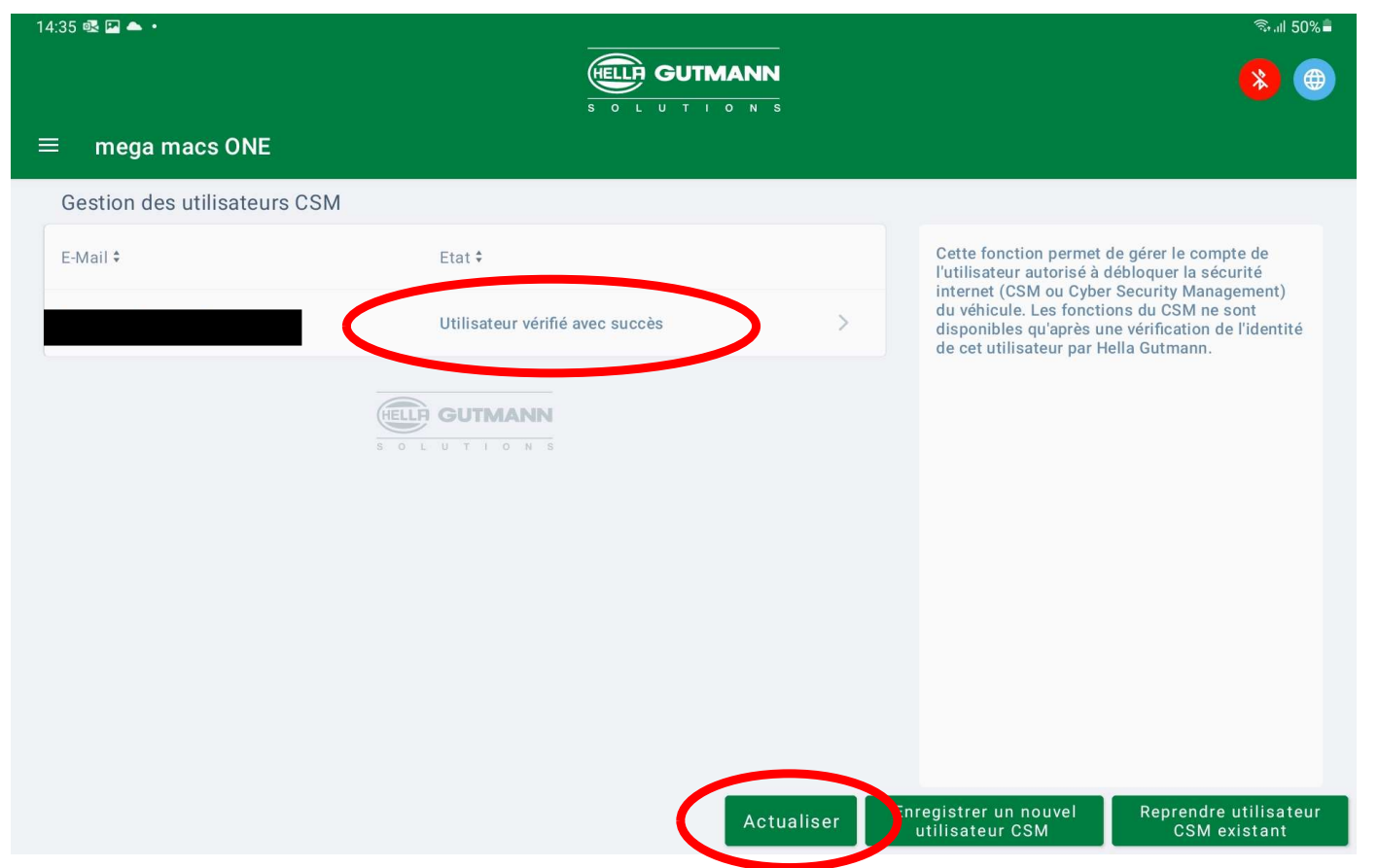

- 23. Auf dieser Seite sehen Sie, dass Ihre Identifizierung erfolgreich bestätigt wurde.
- 24. Mit der Funktion Aktualisieren können Sie jederzeit Ihr CSM-Konto überprüfen.

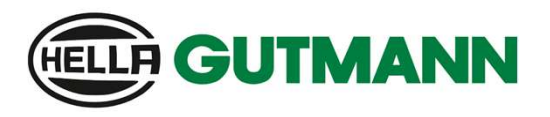

Registrierung eines Nutzers

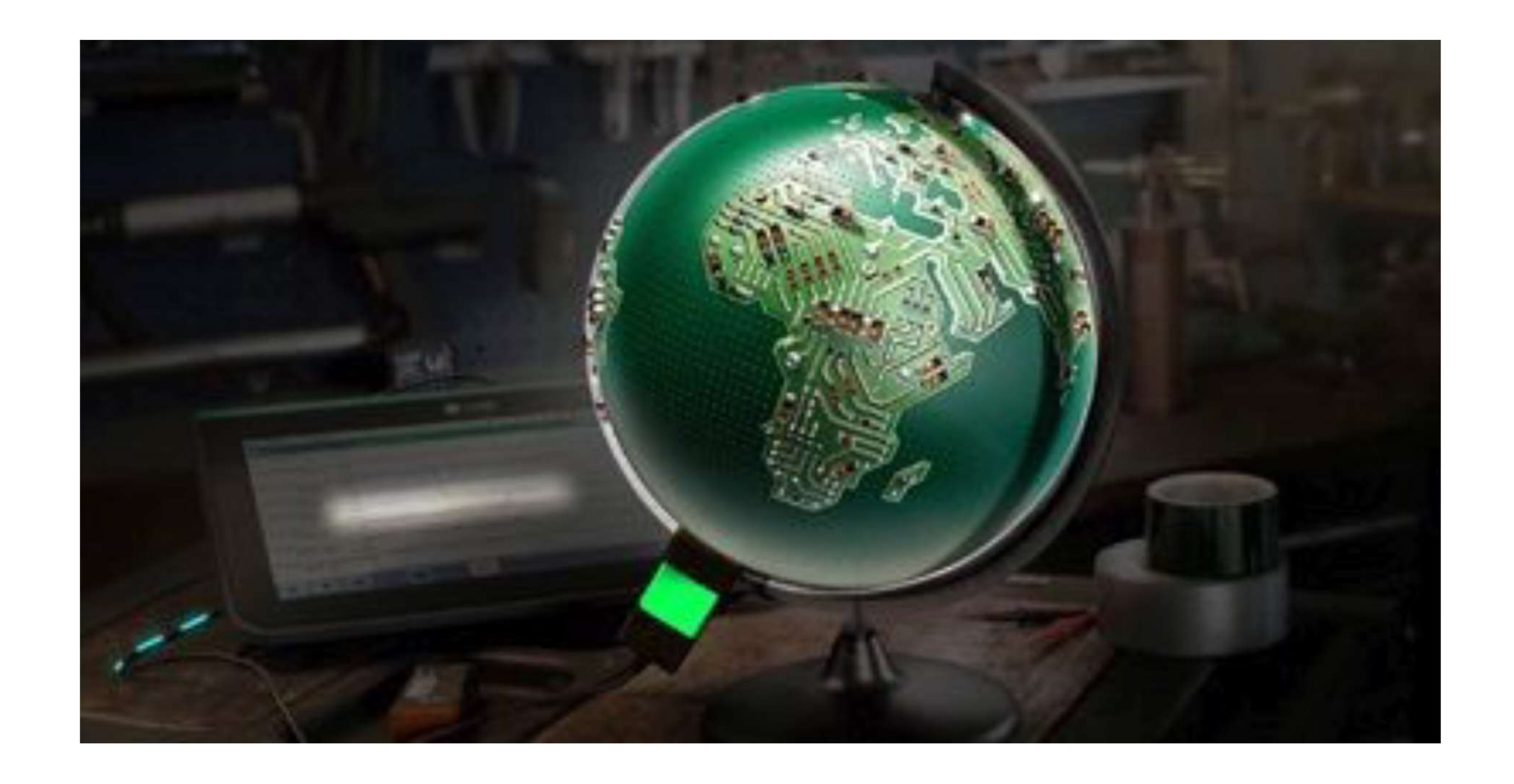

# Vielen Dank für Ihre Aufmerksamkeit